# Criar um acesso de contrato de serviço a uma conta Cisco.com  $\overline{\phantom{a}}$

## **Contents**

**Introduction Prerequisites** Adicionar um acesso ao contrato de serviço da Cisco a uma conta Cisco.com **Troubleshoot** Informações Relacionadas

### Introduction

Este documento descreve o processo de adição de um acesso de contrato de serviço da Cisco a uma conta Cisco.com.

# **Prerequisites**

Antes de começar, você deve ter acesso a estes dados:

- [Conta Cisco.com ativa](/content/en/us/about/help/login-account-help.html)
- [Número do contrato](https://www.cisco.com/c/pt_br/support/docs/security/web-security-appliance/118223-qanda-csa-00.html?dtid=osscdc000283)

#### Adicionar um acesso ao contrato de serviço da Cisco a uma conta Cisco.com

Etapa 1. Navegue até [Cisco Software Central](https://software.cisco.com/) e faça login com sua conta Cisco.com.

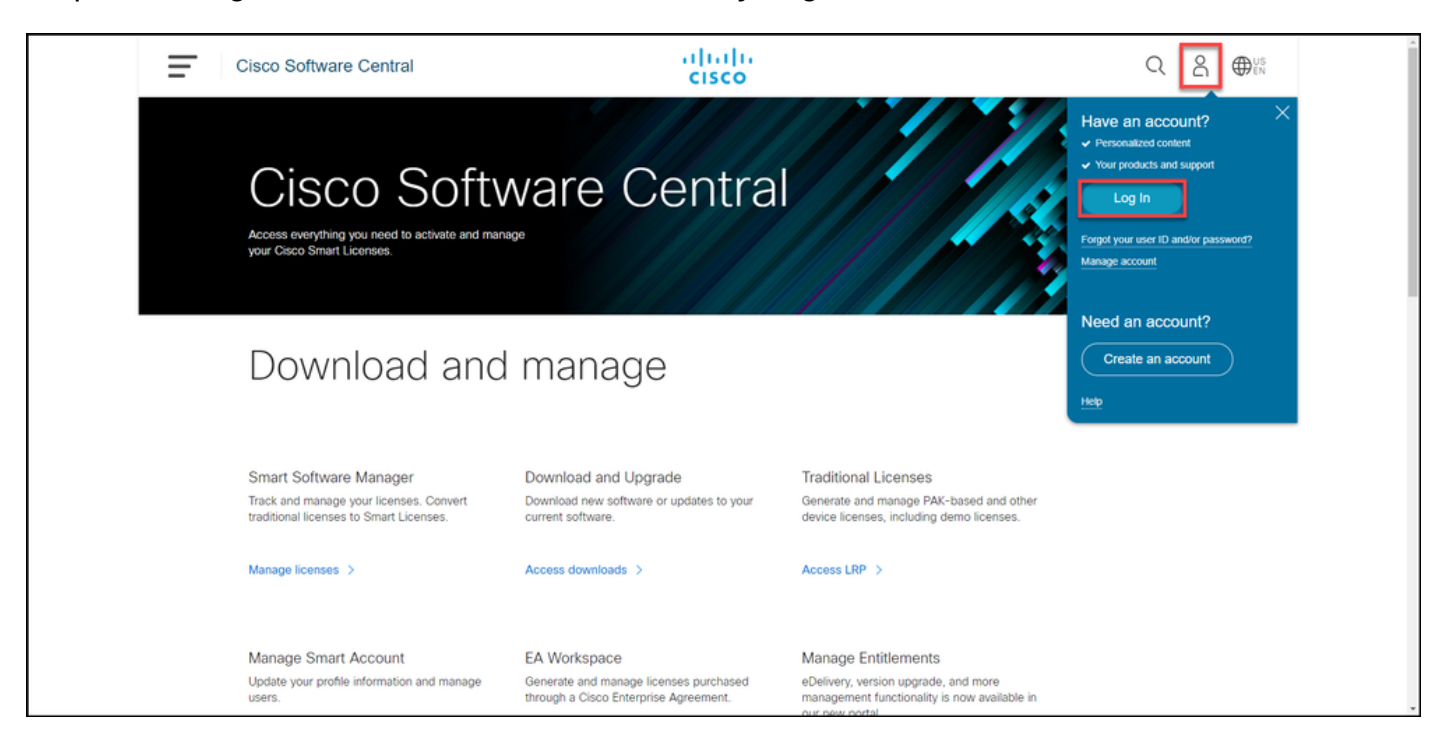

Etapa 2. Clique no botão do perfil e escolha Manage Profile.

.

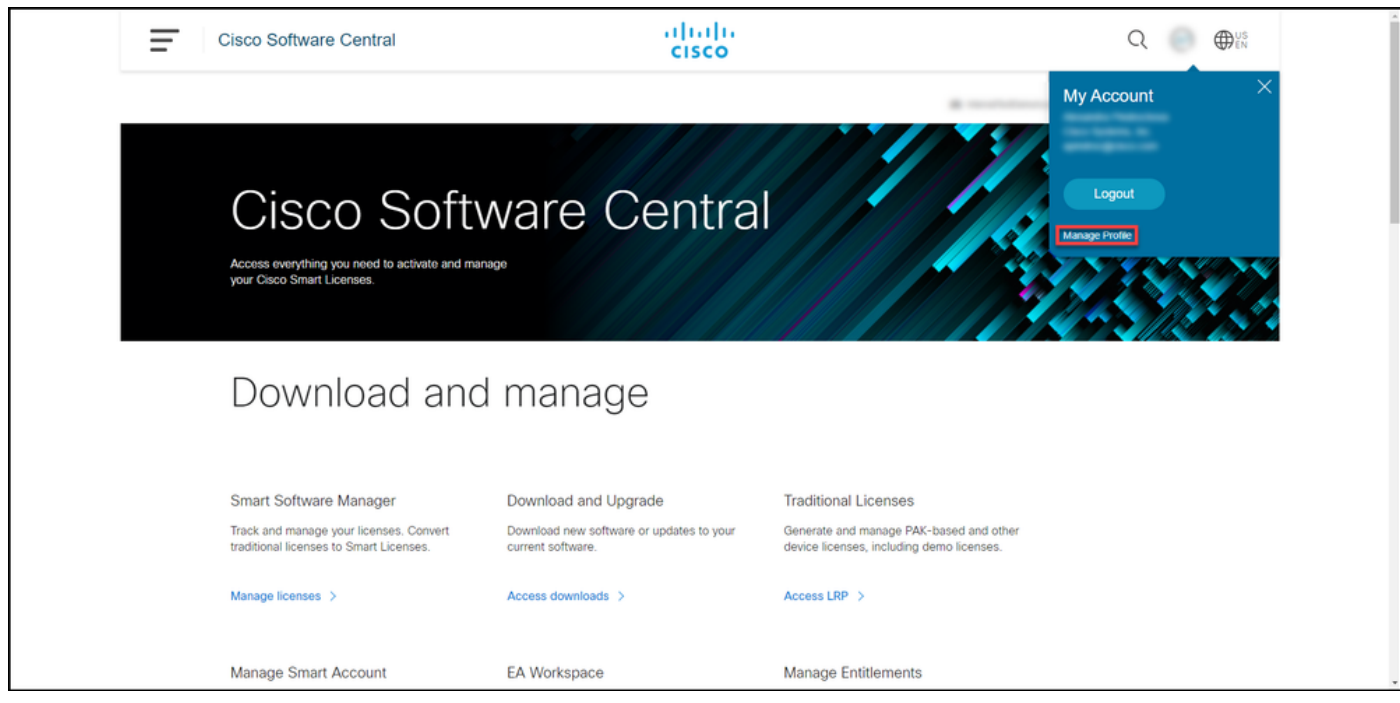

Etapa 3. Na página Gerenciamento de perfil, clique em Gerenciamento de acesso.

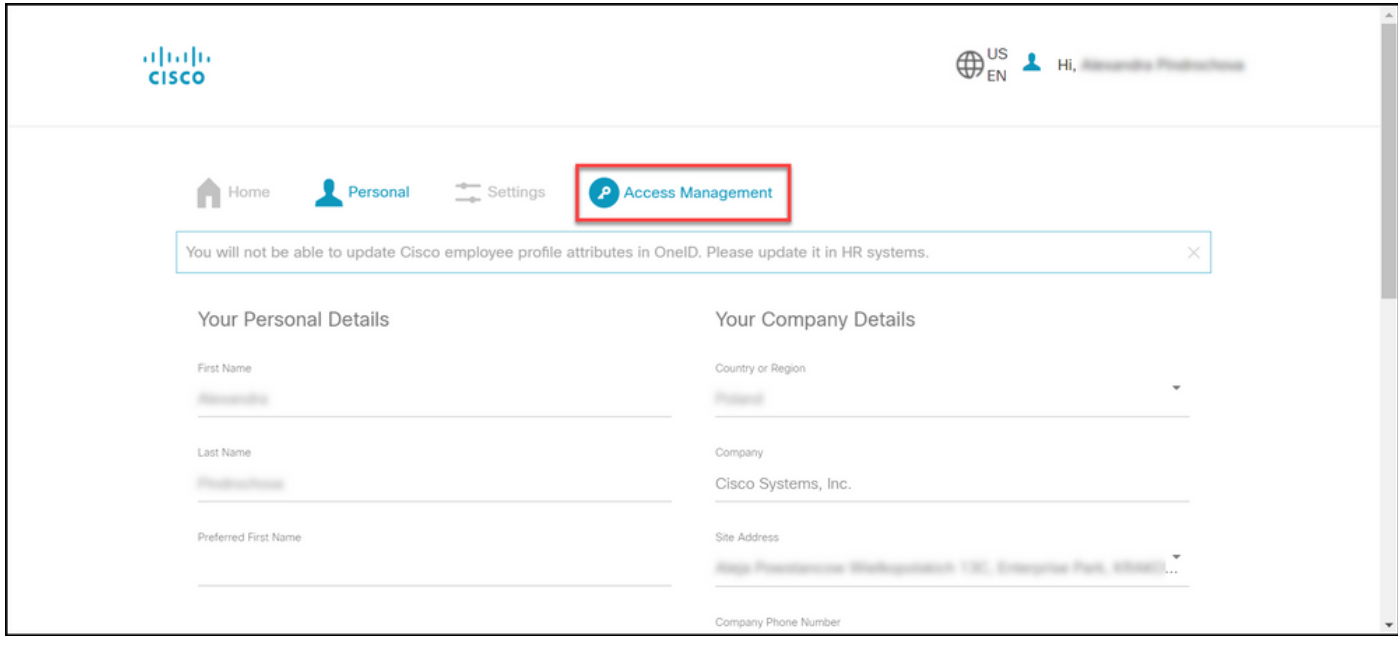

Etapa 4. Na guia Access, em Services & Support, clique em Add Access.

Note: Se o seu contrato de serviço já estiver associado à sua conta Cisco.com, você poderá localizar o seu contrato atual na guia "Seu acesso atual". Se você já solicitou que seu contrato de serviço seja associado à sua conta Cisco.com, poderá localizar suas solicitações de acesso na guia "Suas solicitações de acesso".

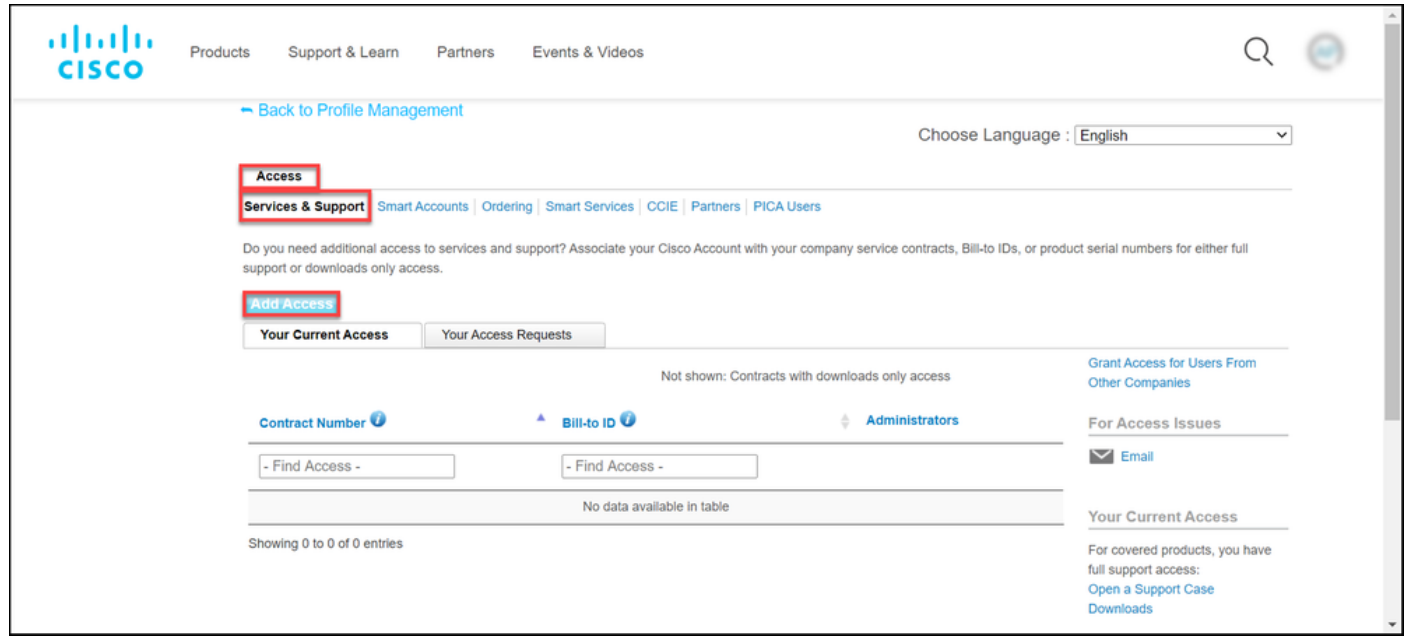

Etapa 5. Na caixa de diálogo Add Access, escolha TAC and RMA case creation, Software Download, support tools, and titled content on Cisco.com e clique em Go.

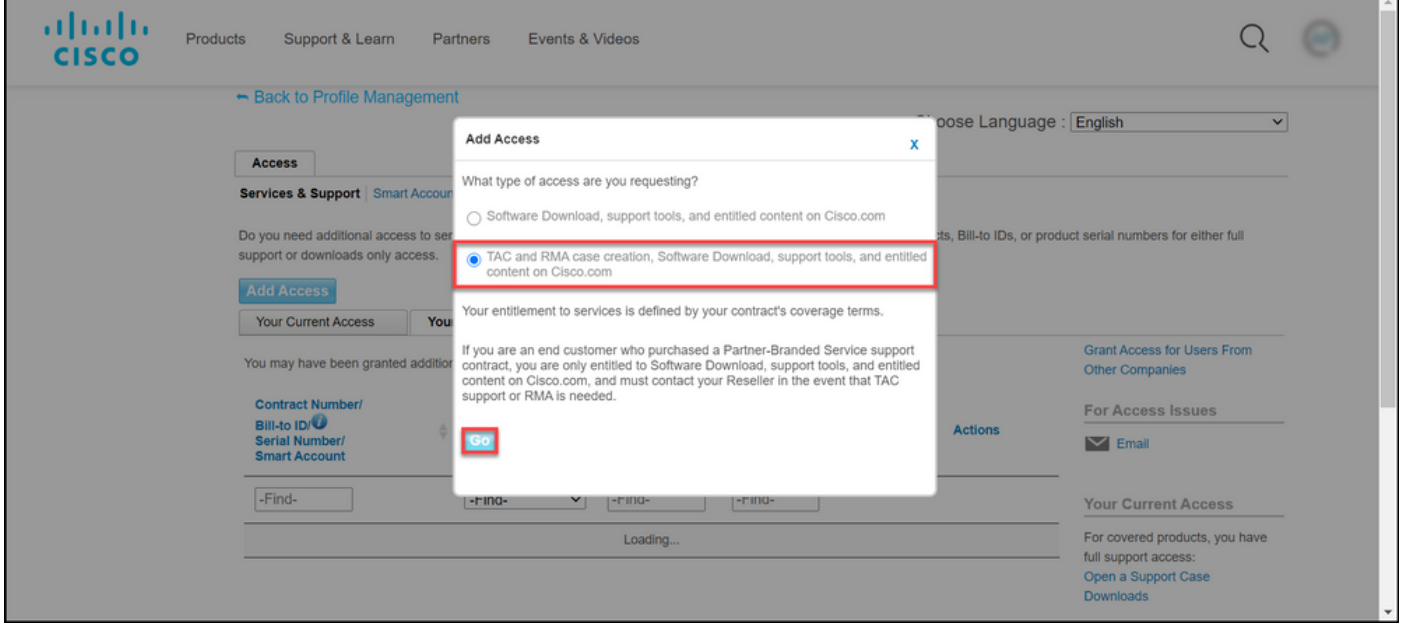

Etapa 6. Escolha o botão de opção Contrato Específico e, em seguida, clique em Por Número do Contrato de Serviço e insira os números do contrato de serviço no campo próximo a eles. Clique em Enviar.

Se as informações em seu contrato (por exemplo, o nome de uma empresa) corresponderem às informações em sua conta Cisco.com, o contrato será automaticamente adicionado à sua conta Cisco.com.

Se a automação falhar devido à incompatibilidade de informações, a qualificação precisará ser verificada manualmente. Se esse for o caso, você deverá ser contatado pela Cisco para obter mais esclarecimentos nas próximas duas horas.

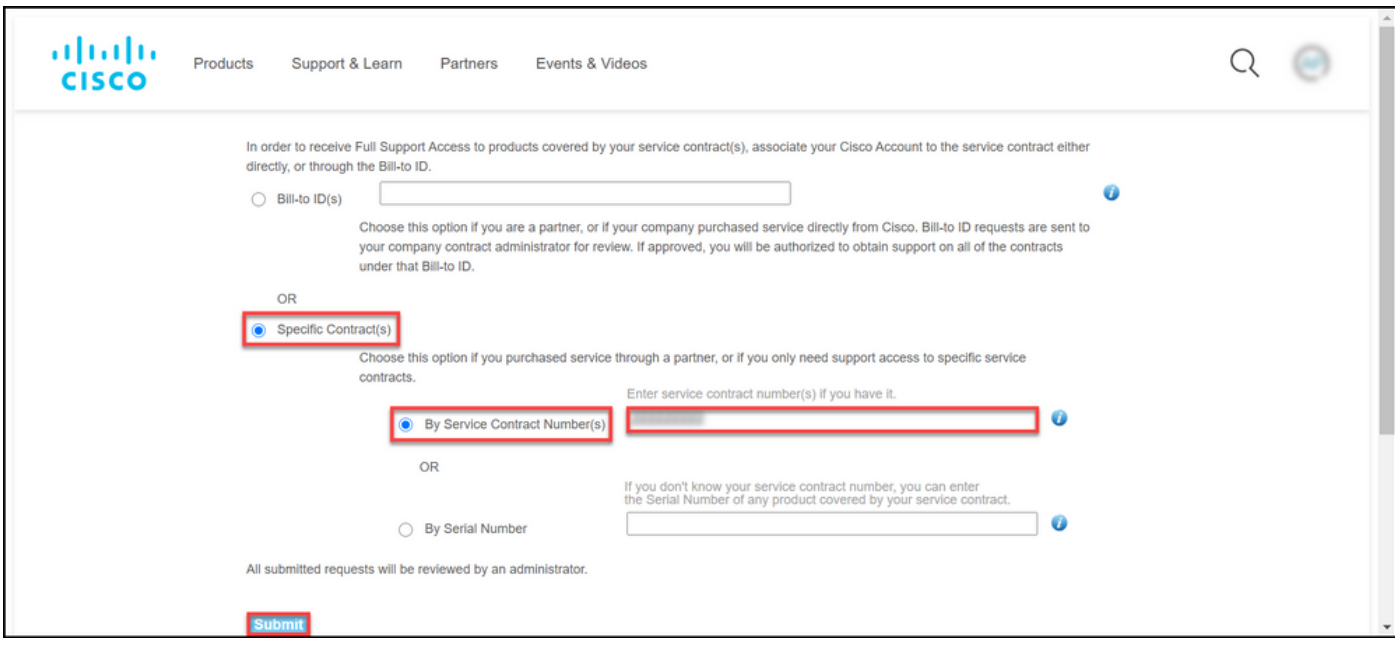

### **Troubleshoot**

Para gerenciar os contratos associados à sua conta, visite [https://rpfa.cloudapps.cisco.com/rpfa/profile/edit\\_entitlement.do](https://rpfa.cloudapps.cisco.com/rpfa/profile/edit_entitlement.do)</u>. Se precisar de mais ajuda com seus contratos, envie um e-mail para [web-help-sr@cisco.com](mailto:web-help-sr@cisco.com).

## Informações Relacionadas

- [Como converter uma PAK cumprida em uma Smart License para CUCM](https://www.cisco.com/c/pt_br/support/docs/licensing/common-licensing-issues/how-to/lic217003-how-to-add-a-cisco-service-contract-acce.html)
- [Suporte Técnico e Documentação Cisco Systems](https://www.cisco.com/c/pt_br/support/index.html)